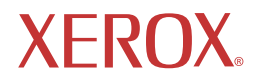

# LCD Monitor XM7-22w

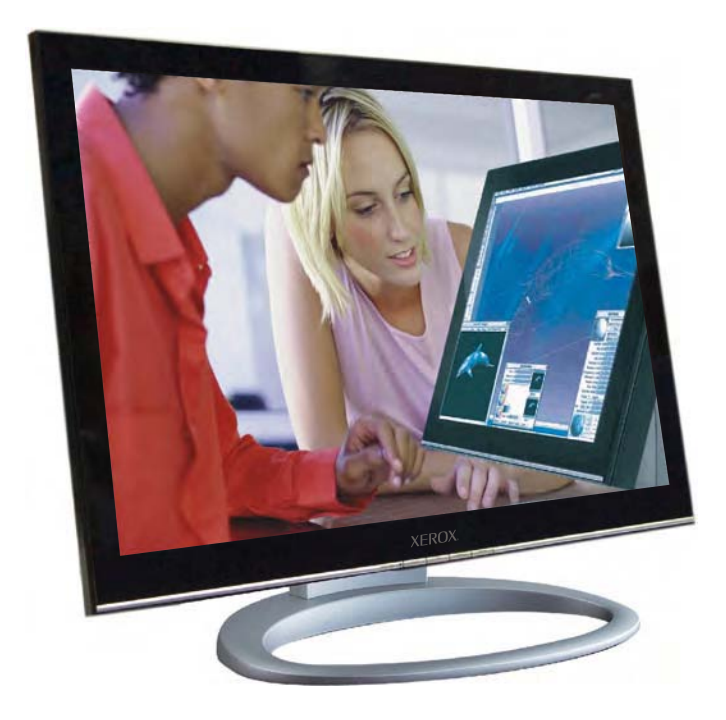

©2007 by Xerox Corporation. All rights reserved.

Copyright protection claimed includes all forms and matters of copyrightable material and information now allowed by statutory judicial law or hereinafter granted, including without limitation, material generated from the software programs which are displayed on the screen such as icons, screen displays, looks, etc.

XEROX® is a trademark of Xerox Corporation in the United States and/or other countries.

Changes are periodically made to this document. Changes, technical inaccuracies, and typographic errors will be corrected in subsequent editions.

# **Table of Contents**

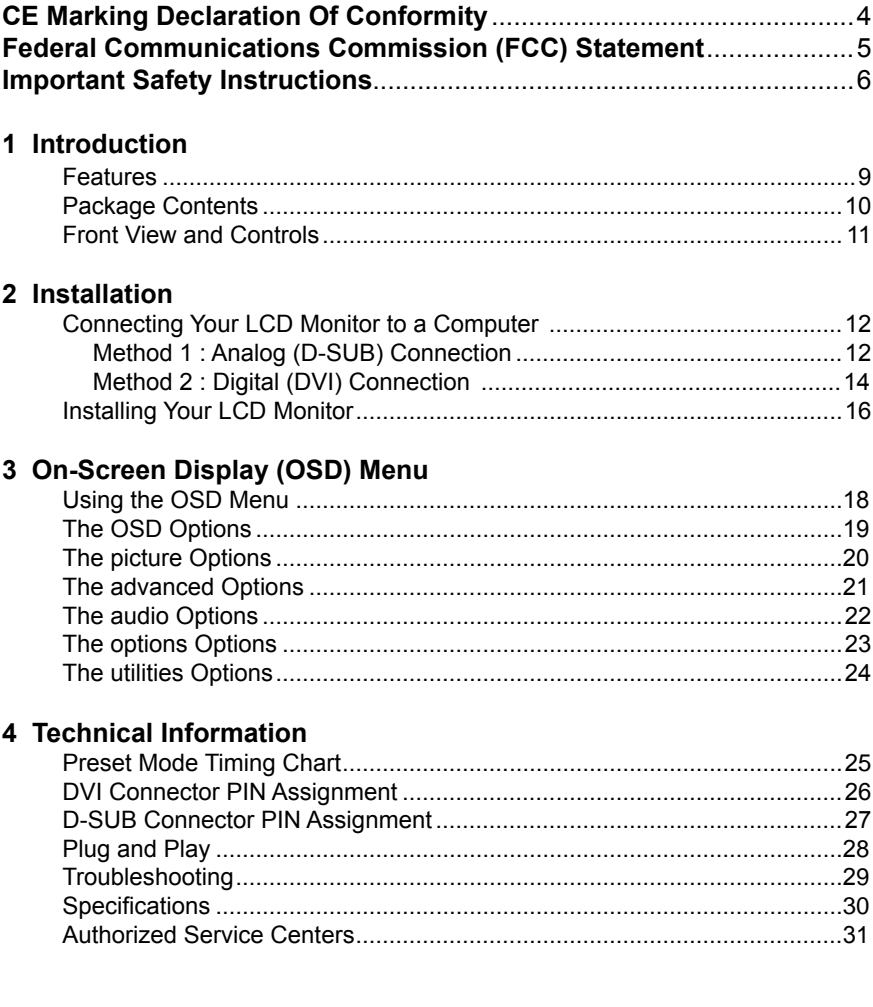

# **Recycling Place**

#### **EUROPE**

**When disposing of Xerox Branded Monitors in Europe, please contact one of the following three locations to make arrangements for recycling.**

**Proview International (UK) Limited**  30 The Avenue, Watford, Hertfordshire WD17 4AE United Kingdom Timothy Lo Tel: +44 1923-248-111 Fax: +44 1923-248-222 Email: tim.lo@proview.co.uk

**PGL Europe B.V. (Proview Group Limited Rotterdam)** Satiinbloem 37. 3068 JP Rotterdam Hollande David Hsieh Tel: +31-10-238-1090 Fax: +31-10-238-1091 Email: david@proview-group.nl

**B** e-back GmbH Sondermoninger Straße 5,83339 Chieming Ullrich Didszun Tel: +02234/9859-11 Fax: +02234/9859-60 Email: e-back@rde-gmbh.de

#### **ASIA**

**When disposing of Xerox Branded Monitors in Asia, please contact the following location to make arrangements for recycling.**

**Proview Technology (ShenZhen) Co., Ltd.**  North Block 21, 23# Shatoukok Free Trade Zone, ShenZhen, China. Mr. Dennis Chang Tel: +86-755-2526-1512 Fax: +86-755-2526-1565 Email:recycling@proview.com.cn

#### **AMERICA**

**When disposing of Xerox Branded Monitors in America, please call the following location to make arrangements for recycling.**

**Proview Technology, Inc. (U.S.A.)**  7373 Hunt Avenue, Garden Grove, CA 92841 U.S.A. Patrick Yen Tel:714-799-3865 Fax:714-379-6290 Email:pyen@proview.net

#### **"THIS DISPLAY UNIT IS AN ELECTRIC DEVICE WHICH MAY CONTAIN HAZARDOUS MATERIALS AND COMPONENTS, AND WHICH MUST BE DISPOSED OF AT END OF LIFE ACCORDING TO THE PROPER PROCEDURE"**

*Xerox© LCD Monitor User's Manual 3*

Download from Www.Somanuals.com. All Manuals Search And Download.

# **CE Marking Declaration Of Conformity**

This LCD monitor complies with the requirements of the EC Directive 89/336/EEC "EMC Directive" and 73/23/EEC "Low Voltage Directive" as amended by Directive 93/68/EEC. The electro-magnetic susceptibility has been chosen at a level that gives correct operation in residential areas, business and light industrial premises and small-scale enterprises, inside as well as outside of the buildings. All places of operation are characterized by their connection to the public low voltage power supply system.

**ENGLISH**

**ENGLISH** 

# <span id="page-5-0"></span>**Federal Communications Commission (FCC) Statement**

This equipment has been tested and found to comply with the limits of a class B digital device, pursuant to Part 15 of the FCC Rules. These limits are designed to provide reasonable protection against harmful interference in a residential installation. This equipment generates, uses and can radiate radio frequency energy and, if not installed and used in accordance with the instructions, may cause harmful interference to radio communications. However, there is no guarantee that interference will not occur in a particular installation. If this equipment does cause harmful interference to radio or television reception, which can be determined by turning the equipment off and on, the user is encouraged to try to correct the interference by one or more of the following measures:

- 1. Reorient/Relocate the receiving antenna.
- 2. Increase the separation between the equipment and receiver.
- 3. Connect the equipment into an outlet on a circuit which is different from what the receiver is connected to.
- 4. Consult the dealer or an experienced radio/TV technician for help.

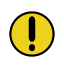

#### **CAUTION:**

Changes or modifications not expressly approved by the manufacturer responsible for compliance could void the user authority to operate the equipment.

# <span id="page-6-0"></span>**Important Safety Instructions**

To prevent any injuries, the following safety precautions should be observed in the installation, use, servicing and maintenance of this equipment.

Before operating this equipment, please read this manual completely, and keep it nearby for future reference.

## **Warnings**

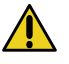

- Do not place the equipment on any uneven or unstable carts, stands, tables, shelves etc. The equipment may fall, causing serious injury to children or adults and serious damage to the equipment itself.
- Use only a cart or stand recommended by the manufacturer. This equipment and recommended cart or stand should be handled with care. Quick stops, excessive force, and uneven surfaces may cause the equipment and cart/stand to overturn.
- Do not disable the 3-wire grounding type plug. The grounding pin on the 3-prong plug is an important feature. Removing the grounding pin will increase the risk of damaging the equipment. If you can not fit the plug into the electrical outlet, contact an electrician to install a grounding outlet.
- Always operate this equipment from the type of power source indicated on the rear of the serial/model plate.
- Never overload wall outlets and extensions.
- Use and handle the power cord with care.
- Do not place any heavy objects on the AC power cord.
- Do not pull the AC power cord. Do not handle the AC power cord with a wet hand.
- Do not touch the power cord and antenna cable during lightning.
- Remove the plug from the wall outlet if the equipment will not be used for a long period of time.
- Do not place, use or handle this equipment near water.
- Never expose the equipment to liquid, rain, or moisture. Seek qualified service if any of the above is spilled into the equipment.
- Do not attempt to service the equipment yourself.
- Opening and removing the covers may expose you to dangerous voltage or other hazards and may void your warranty. Refer service to qualified personnel.
- Always remove the power cord from the outlet before cleaning the equipment.
- Never use liquid or aerosol cleaners on the equipment. Clean only with a soft dry cloth.
- Do not expose the equipment to extreme temperature or to direct sunlight, as the equipment may heat up and suffer damage.
- Do not install the equipment near any heat sources such as radiators, heat registers, stoves, or any other apparatus that might produce heat.
- Do not block any ventilating openings. Leave an open space around the equipment.
- Never place the equipment :on a bed, sofa, rug, or any other similar surfaces; too close to drapes/curtains/walls, in a bookcase, built-in cabinet, or any other similar places that may cause poor ventilation.

(continued on next page)

• If any of the following conditions occur, unplug the power cord from the outlet and request service from qualified personnel.

a. The power cord or plug is damaged.

- b. Liquid is spilled into the product .
- c. An object falls onto or into the product.
- d. The product has been dropped or damaged.
- e. The product's display is abnormal.

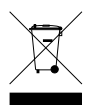

#### **DISPOSAL OF WASTE ELECTRONIC EQUIPMENT BY PRIVATE HOUSEHOLDS WITHIN THE EUROPEAN UNION**

This sign indicates that this product may not be disposed of with your regular household waste. The recycling and separate collection of such products is your responsibility. Please drop off the above-mentioned waste at a designated place for recycling waste electrical and electronic equipment. If you do not know where to drop off your waste equipment for recycling, please contact your local city office or household waste collection service.

# **1 Introduction**

# <span id="page-9-0"></span>**Features**

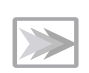

#### **• Rapid Video Response**

Fast action media such as gaming, DVD and video conferencing will playback smoothly thanks to the rapid video response time of the LCD panel.

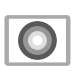

#### **• High Contrast Ratio**

Vibrant colors, and dark black levels will improve your graphics, photos, or presentations making them life-like and realistic. High contrast levels further define picture detail providing rich saturated images.

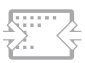

#### **• Very High Resolution**

The 22" wide screen has the outstanding 1680x1050 resolution. It can make the image displayed more precise.

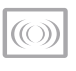

#### **• Multimedia Enhanced Speakers**

It brings multimedia and saves the desktop space. XM7 display has two built-in 2w stereo speakers and are well integrated into the stylish design.

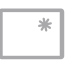

#### **• XShield Protective Glass**

The XShield provides extra LCD protection with sophisticated visual flair. The Shield is as hard as quartz (8H hardness) to protect the panel from scratch and enhance the display quality.

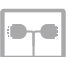

#### **• Multi-Input Selection**

 Multi-Input Selection allows having three concurrent sources (PC, Notebook, DVD or game console) share the same one display with simple pressing for switching. No more remove and attach cables all the time.(Only for 2D-SUB+DVI model)

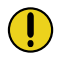

#### **NOTE:**

XM7 series LCD monitor may come with (2 D-SUB) or (2 D-SUB and 1 DVI) connectors.

# <span id="page-10-0"></span>**Package Contents**

Make sure the following items are in the box. If any items are missing, please return this product to the original place of purchase.

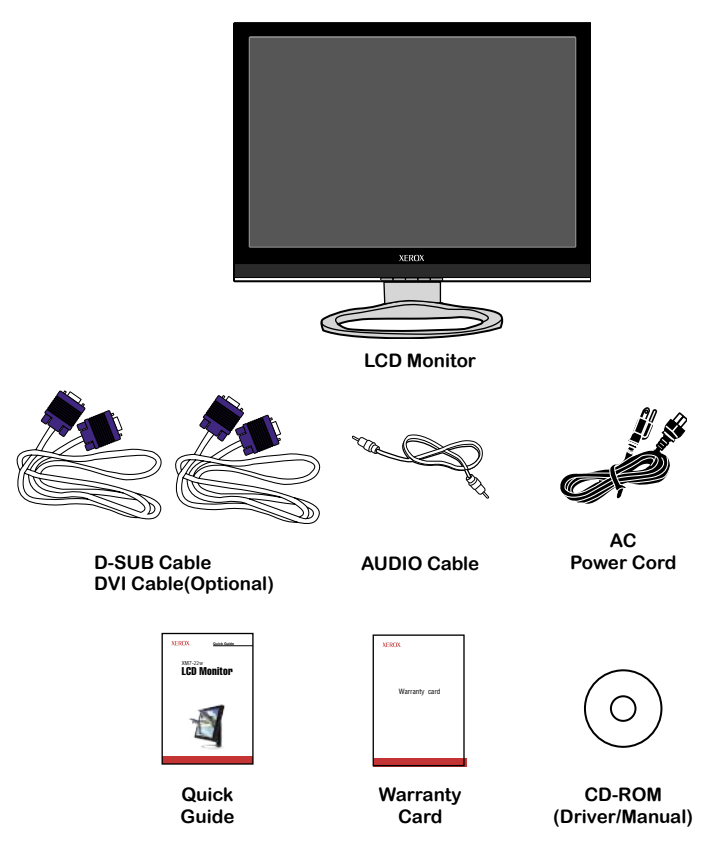

 $\mathbf{T}$ 

#### **CAUTION:**

Be sure to save original box and all packing material for future transport of monitor.

**ENGLISH**

ENGLISH

# <span id="page-11-0"></span>**Front View and Controls**

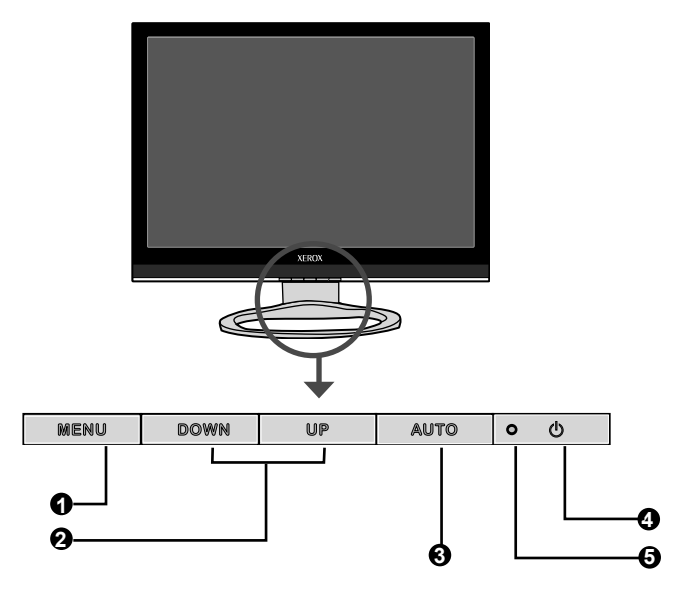

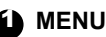

 Press once to display the OSD (On-Screen Display). And press to activate the items you highlight .

## **2** DOWN/UP

 In OSD mode, press the **DOWN/UP** buttons to move the selection highlight to the next menu item counterclockwise or clockwise, respectively. Adjusts the volume up and down.

# **AUTO** 3

 Press to automatically adjust the display settings to optimize monitor' s performance.

# **4** LED

 The LED light indicates when the LCD monitor is activated (blue light indicates power on and amber light indicates power saving).

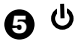

Turns the LCD monitor on and off.

# <span id="page-12-0"></span>**2 Installation**

Refer to the owner's manual of the computer for connections. In the process of connecting external equipment, do not connect any AC power cords to wall outlets until all other connections are completed.

# **Connecting Your LCD Monitor to a Computer**

#### **Method 1 : Analog (D-SUB) Connection**

- **1** Turn off the computer and unplug the power cord.
- **2** Connect the signal cable to the D-SUB port on the back of the computer.
- **3** Connect the audio cable to the out port on the back of the computer.
- **4** Connect the power cord to the LCD monitor and wall outlet.
- **5** Press the **b** button, located on the bottom side of the main unit to turn the monitor on, then turn the computer on. If the monitor displays an image, the monitor is successfully installed. If no image is displayed, check all connections.

**ENGLISH**

**ENGLISH** 

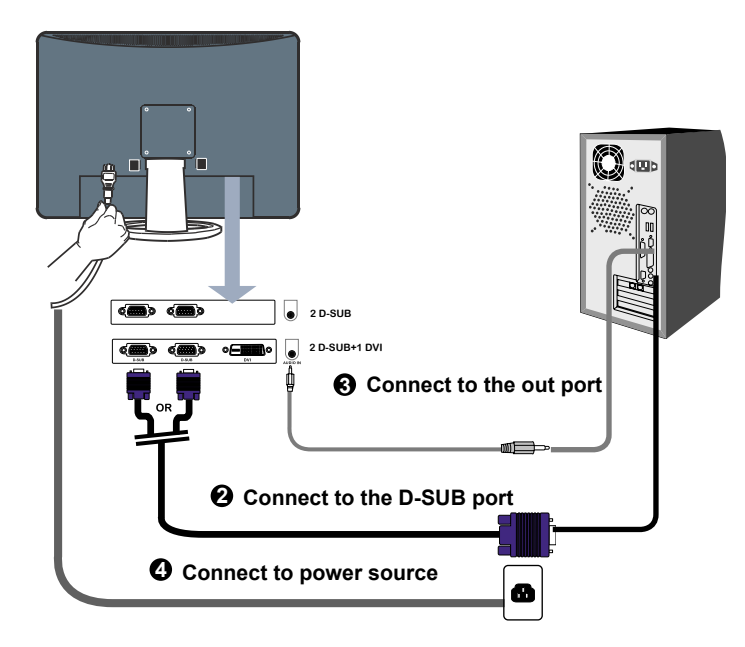

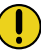

#### **NOTE:**

 XM7 series LCD monitor may come with (2 D-SUB) or (2 D-SUB and 1 DVI) connectors.

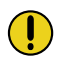

#### **NOTE:**

Unplug the monitor before installation to avoid electric shock or damage.

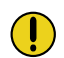

#### **NOTE:**

The  $\theta$  button is used for switching the LCD monitor on and off, it does not disconnect the device from the main voltage. To completely disconnect the main voltage, please remove the power plug from the socket.

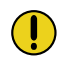

#### **NOTE:**

The LED indicator is blue or green when the monitor operates normally and will turn to amber when in power saving mode. When the monitor is off, the LED turns dark.

#### **Method 2: Digital (DVI) Connection**

- **1** Turn off the computer and unplug the power cord.
- **2** Connect the DVI signal cable to the DVI port on the back of the computer.
- **3** Connect the audio cable to the out port on the back of the computer.
- **4** Connect the power cord to the LCD monitor and wall outlet.
- **5** Press the  $\Phi$  button, located on the bottom side of the main unit to turn the monitor on, then turn the computer on. If the monitor displays an image, the monitor is successfully installed. If no image is displayed, check all connections.
- **6** When the DVI and VGA input ports are connected at the same time, press down the AUTO button after 3 seconds to switch between the VGA mode and DVI mode.

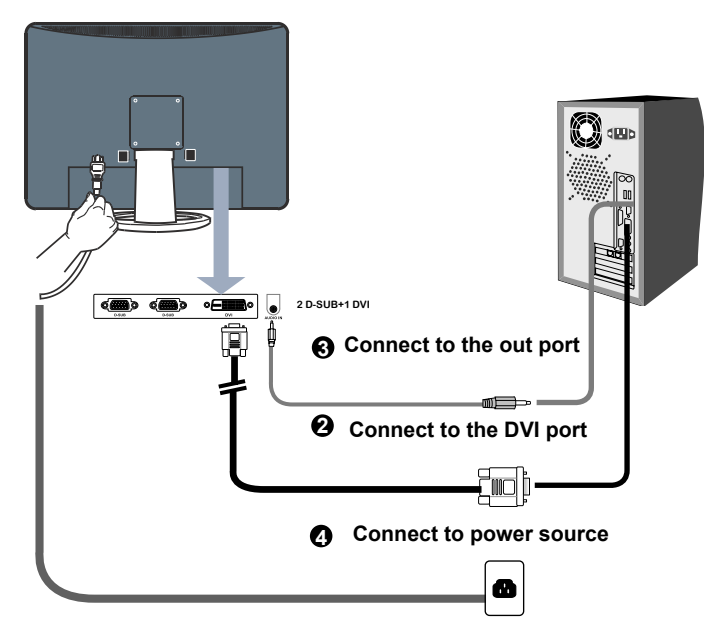

Note: HDCP has been implemented across the DVI interface. The HDCP specification provides a cost-effective and transparent method for receiving the highest quality digital entertainment content from HDMI compliant video sources. (Specified for HDCP models)

**ENGLISH**

ENGLISH

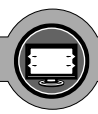

#### **HOW TO GET SUPPORT FOR YOUR WIDE SCREEN**

The wide-screen display enables you to view your content in a brand new way. The next generation of computing environments and game consoles are starting to support wide-screen resolutions.<br>■ Multitask

- Multitask view applications side by side and reduce toggling between them.<br>■ Fnrich view DVD films in their native wide format for an enhanced multim
- $\overline{P}$  view DVD films in their native wide format for an enhanced multimedia experience.
- Experience enjoy gaming action at higher wide-screen resolution.

However, to enable wide resolution (**WSXGA+, 1680x1050**), you need to select the correct setting in your **Control Panel>Display>Settings dialog box** in Windows®.

Please note, some video cards and PCs with integrated video may not support the wide-screen resolutions. **You may have to update the video chip/card driver or even purchase a new video card to utilize the advantages of the wide-screen.**

For your PC, refer to the available drivers and downloads from the PC manufacturer's web site. For upgraded video card, refer to the video card manufacturer's web site: nVIDIA® (www.nvidia. com), ATI® (www.ati.com), S3® (www.s3graphics.com), Intel® (www.intel.com), and so on.

# **Installing Your LCD Monitor**

Follow the instructions below to set up and install the monitor.

- **1** The package contains:
	- 1. Display unit
	- 2. Stand

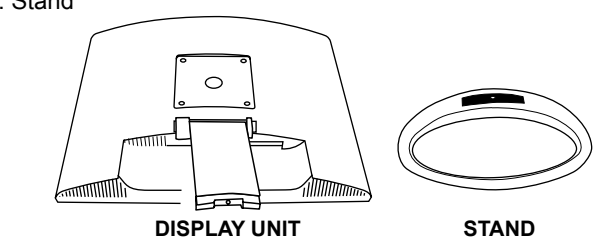

**2** Cover an even,stable surface with a soft cloth. Place the unit face-down on the cloth. Fit the stand onto the bottom of the display unit as shown.

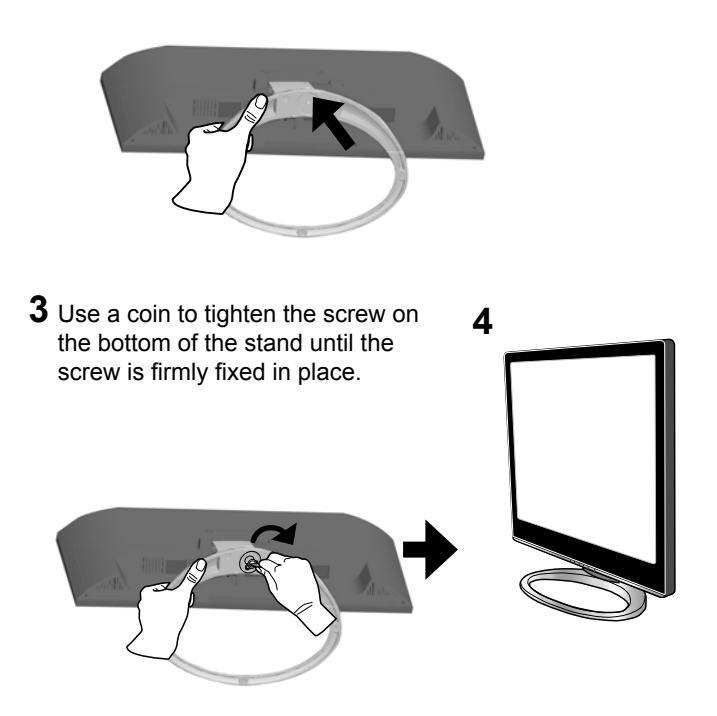

 To access the SETTINGS dialog box, go to **START>SETTINGS>CONTROL PANEL>DISPLAY**. Inside the DISPLAY PROPERTIES window, go to the SETTINGS Tab.

 If the feature is available, you will find it listed within this dialog box. If you have trouble locating this feature, you might also visit the website of your display driver manufacturer (whose name should be displayed on the **DISPLAY PROPERTIES>SETTINGS** tab) for technical assistance.

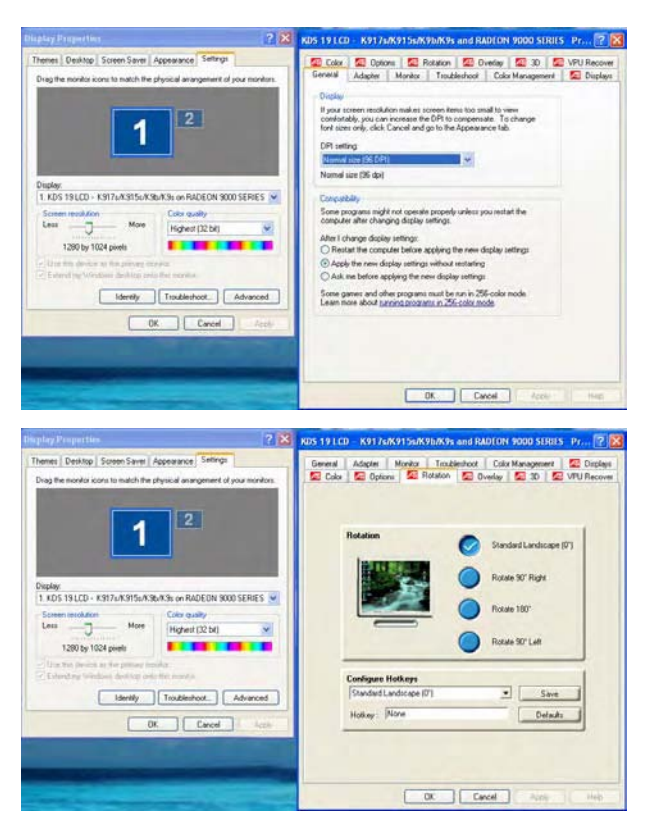

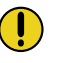

### **NOTE:**

If you find that your display card driver does not offer this feature, you can purchase aftermarket rotation software from manufacturers such as Portrait Displays®. This monitor manufacturer provides no warranty with respect to the use of aftermarket display software.

# **3 On-Screen Display (OSD) Menu**

# **Using the OSD Menu**

To create the best picture, your XM7 series has been preset at the factory with the Preset Mode Timing shown on page 27. The OSD (On-Screen Display) Menu allows the user to adjust various settings and options by following the steps below.

**1** Press the **MENU** button to display the OSD. The OSD main menu provides an overview of the selection of controls available.

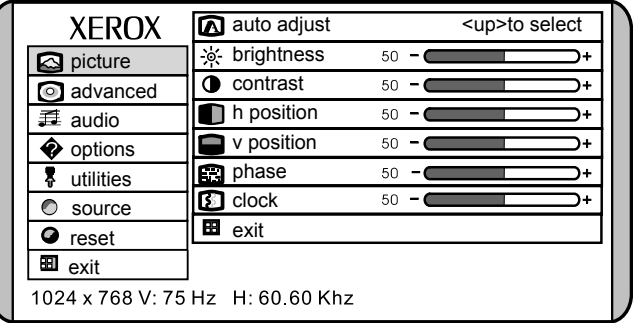

- **2** Press the **DOWN** or **UP** button to highlight the desired icon. Then, press the **MENU** button to activate the highlighted icon.
- **3** Press the **DOWN** or **UP** button to select the desired adjustment icon. Then, press the **MENU** button.
- **4** Press the **DOWN** or **UP** button to change the value of the selected item.

**5** Select the **exit** icon to exit the OSD.

**6** Repeat steps 1 through 4 to make further adjustments. All changes are stored immediately.

*18 Xerox© LCD Monitor User's Manual*

**ENGLISH**

ENGLISH

# **The OSD Options**

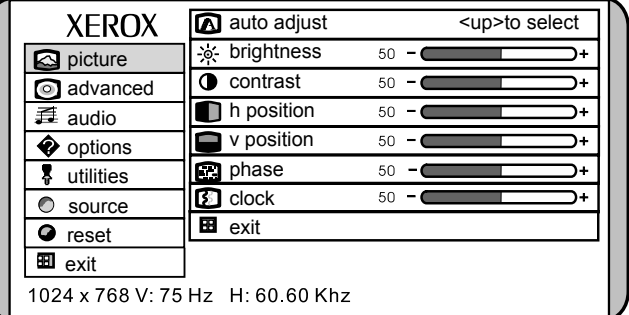

The main menu includes the following options:

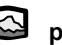

# **picture**

Adjusts picture settings such as brightness and contrast.

### **advanced**

Allows selection of the general color tint: CUSTOM COLOR, WARM, or COOL.

#### **audio**

Allows selection of the sound options and effects.

# **options**

Adjusts OSD settings such as Horizontal/Vertical position, H size and phase.

## **utilities**

Adjusts the setting of the display time of the on-screen menu. Allows selection of the language used on all the on-screen menus.

### **reset**

Restores the factory settings.

# **EB** exit

Exits the on-screen menus.

# **The picture Menu**

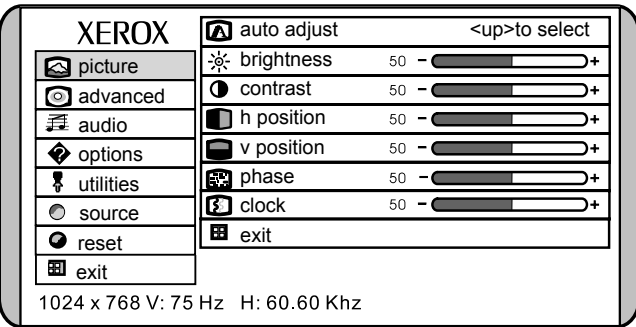

**1** The picture menu provides access to the following menus:

**2** The picture menu includes the following options:

#### ON DESCRIPTION  **auto adjust**

 Automatically adjust the display settings to optimize monitor' s performance.

#### **brightness**

Controls the overall brightness.

#### **contrast**

Controls the difference between the brightest and darkest regions of the picture.

#### **h. position**

Adjusts the position of the picture left and right in the window.

#### **v. position**

Adjusts the position of the picture up and down in the window.

#### **phase**

Adjusts signal phase, which can improve focus clarity and image stability.

## **clock**

Adjusts the width of the picture.

#### **exit**

Exits the picture menu.

## <span id="page-21-0"></span>**The advanced Menu**

**1** The advanced menu provides access to the following menus:

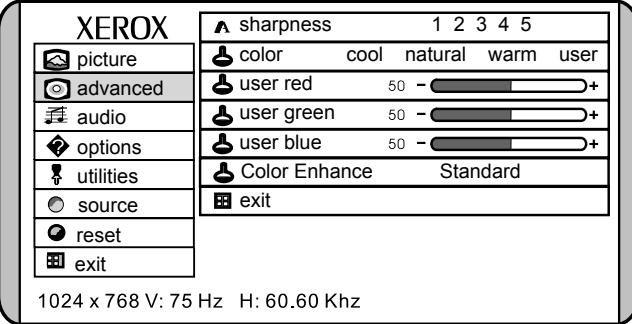

**2** The advanced menu includes the following options:

#### ON DESCRIPTION  **sharpness**

 Increase this setting to see crisp edges in the picture; decrease for soft edges.

#### **color**

 Allows selection of the general color tint: user, natural, warm, or cool.

#### **cool**

Inclines colors toward the blue end of the spectrum. Fixes the red, green and blue component levels at factory settings; they cannot be independently adjusted.

#### **natural**

Inclines colors toward the natural end of the spectrum. Fixes the red, green and blue component levels at factory settings; they cannot be independently adjusted.

#### **warm**

Inclines colors toward the red end of the spectrum. Fixes the red, green and blue component levels at factory settings; they cannot be independently adjusted.

#### **user**

Allows the user to adjust red, green and blue color component levels independently.

#### **exit**

Exits the advanced menu.

# **The audio Menu**

The audio menu provides access to the following menus:

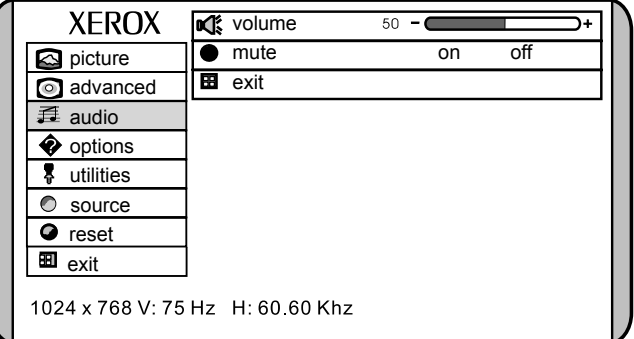

**2** The audio menu includes the following options:

## *o* volume

Adjusts the speaker volume up and down.

# **mute**

Mutes and restores the monitor speaker sound.

### **EB** exit

Exits the audio menu.

# **The options Menu**

**1** The options menu provides access to the following menus:

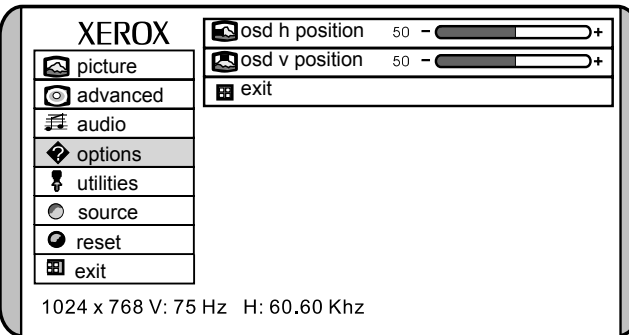

**2** The options menu includes the following options:

#### ON DESCRIPTION  **osd h. position**

Moves the OSD left and right in the window.

# **osd v. position**

Moves the OSD up and down in the window.

## **exit**

Exits the OSD menu.

# **The utilities Menu**

- **XFROX** osd timeout 15 seconds osd background opaque translucent picture a language advanced **BB** exit  $\Xi$  audio  $\bullet$  options utilities  $\bullet$  source **O** reset **图** exit 1024 x 768 V: 75 Hz H: 60 60 Khz
- **1** The utilities menu provides access to the following menus:

**2** The utilities menu includes the following options:

#### **osd timeout**

Allows selection of the display time of the on-screen menu. after last entry made.

#### $\blacksquare$  osd background

Controls the translucence of the on-screen menu's background.

#### **languages**

Allows selection of the languages used in all the on-screen menus.

#### **图** exit

Exits the utilities menu.

# **4 Technical Information**

# <span id="page-25-0"></span>**Preset Mode Timing Chart**

The screen image has been optimized during manufacture for the display modes listed below.

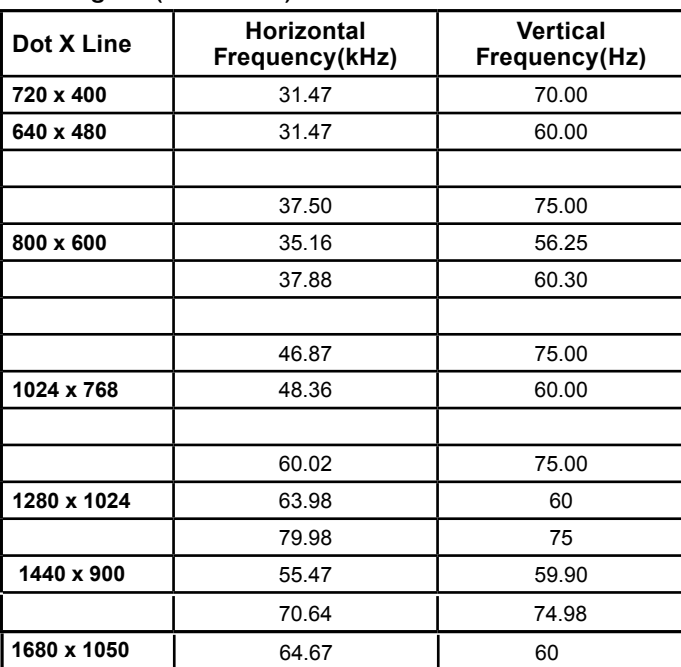

#### **Video signal: (IBM PC/AT)**

*Xerox© LCD Monitor User's Manual 25*

Download from Www.Somanuals.com. All Manuals Search And Download.

# **DVI Connector PIN Assignment**

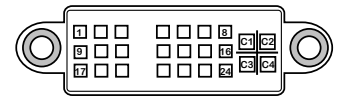

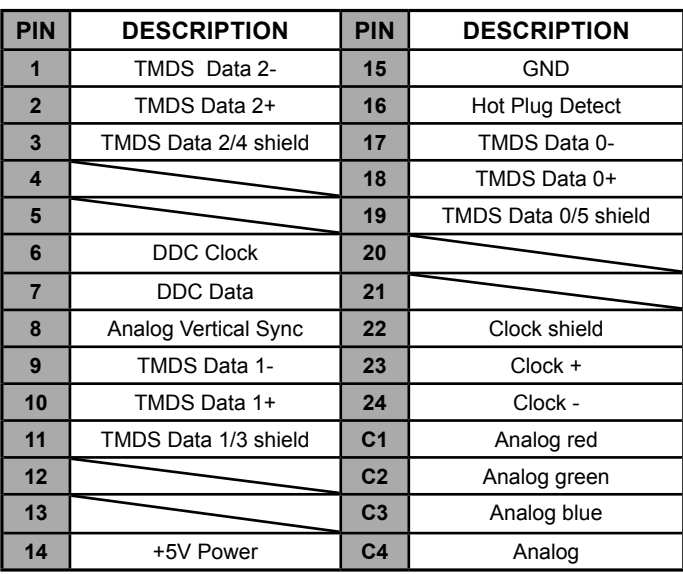

# <span id="page-27-0"></span>**D-SUB Connector PIN Assignment**

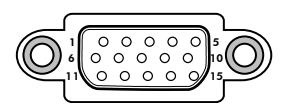

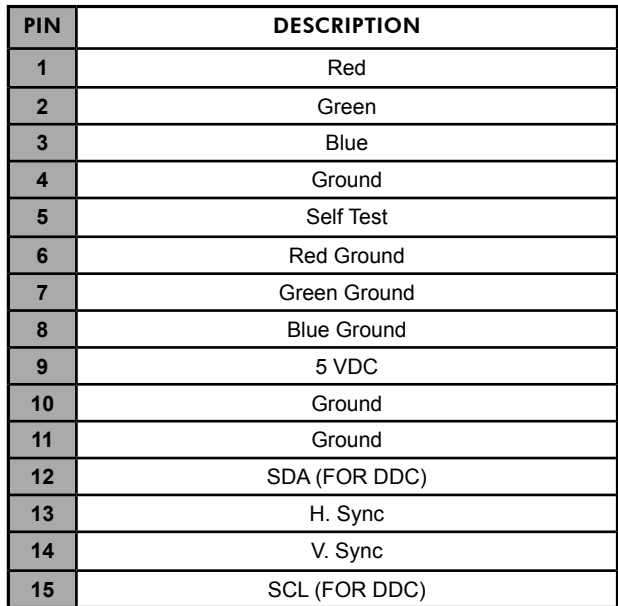

# **Plug and Play**

This monitor conforms to the VESA DDC (Display Data Channel) standard, which means that when it is used with a DDC compatible video card, the monitor is easier to set up. With VESA DDC 1/2B, when the monitor is turned on, it will automatically notify a windows 9X/2000/XP host computer of its scanning frequencies, capabilities and characteristics. Windows 9X/2000/XP will automatically recognize the presence of the monitor and select the appropriate display resolution.

# <span id="page-29-0"></span>**Troubleshooting**

Before consulting service personnel, check the following chart for a possible cause and solution to the trouble you are experiencing.

#### **Monitor will not turn on**

• Make sure the power cord is plugged in.

#### **No picture**

- Make sure the power cord is plugged in.
- Check the signal cable connecting the LCD monitor and the computer (refer to page 12-15).
- Press the button on the front panel of the monitor.

#### **Poor picture or abnormal picture**

- Check the signal cable connecting the LCD monitor and the computer (refer to page 12-15).
- Press the **MENU** button to adjust the Brightness and/or Contrast options in the OSD.
- Adjust the Color Select option in the OSD.
- Press the **AUTO** button on the front panel of the monitor to automatically adjust the display mode.

#### **Out of range message appears**

- Press the **AUTO** button on the front panel of the monitor, to automatically adjust the display mode.
- Press the **MENU** button to adjust the V Position, H Position and H Size options in the OSD.
- If using Windows 9X/2000/XP, wait a few seconds; once Windows detects the problem, a dialog will appear allowing you to manually set up the video mode according to the preset mode timing chart (refer to page 27).

# **Specifications**

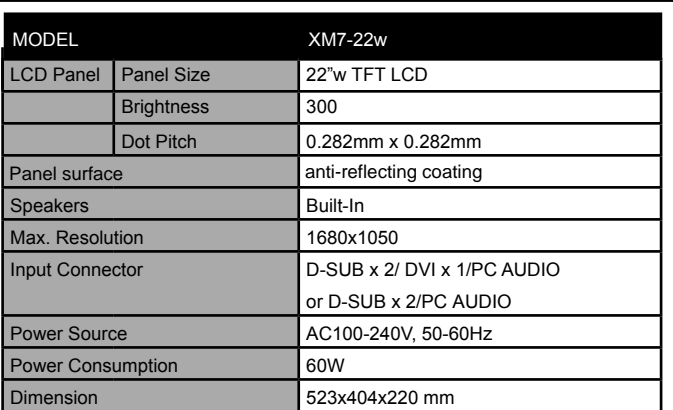

Changes are periodically made to above specifications. Current specifications may also be obtained via the internet at: www.xerox-displays.com(US) or www.xerox-displays.info(Europe).

# ENGLISH **ENGLISH**

# **Authorized Service Centers**

U.S.A. CALIFORNIA: AUTHORIZED SERVICE CENTER 7373 HUNT AVENUE GARDEN GROVE, CA 92841 (714) 799-3899 (800) 469-1175 (714) 379-6290 Fax Hours: 8AM ~ 6PM - Pacific Standard Time

TEXAS: AUTHORIZED SERVICE CENTER 10849 KINGHURST SUITE # 120 HOUSTON, TX 77099 (281) 530-4100 (281) 530-4104 Fax Hours: 8AM ~ 6PM - Central Time

EUROPE AUTHORIZED SERVICE CENTER CONTACTS: XOAL BVBA RAKETSRAAT 100 B-1130 BRUSSEL BELGIUM E-EMAIL: rma@proview-repair.com http://www.proview-repair.com Hotline: 00800 00 88 77 66 Fax: +32-2-725-2513 Hours:  $10AM \sim 12PM$  and  $2PM \sim 5PM$ Monday through Friday

RUSSIA NBI (National Bureau of Informatization): AUTHORIZED SERVICE COMPANY Pervomayskaya str., 126, 105203 Moscow, Russia (495) 231-3051 (495) 965-0946, 797-80-44 Fax Email: info@bi.ru www.nbiservice.ru

Download from Www.Somanuals.com. All Manuals Search And Download.

Free Manuals Download Website [http://myh66.com](http://myh66.com/) [http://usermanuals.us](http://usermanuals.us/) [http://www.somanuals.com](http://www.somanuals.com/) [http://www.4manuals.cc](http://www.4manuals.cc/) [http://www.manual-lib.com](http://www.manual-lib.com/) [http://www.404manual.com](http://www.404manual.com/) [http://www.luxmanual.com](http://www.luxmanual.com/) [http://aubethermostatmanual.com](http://aubethermostatmanual.com/) Golf course search by state [http://golfingnear.com](http://www.golfingnear.com/)

Email search by domain

[http://emailbydomain.com](http://emailbydomain.com/) Auto manuals search

[http://auto.somanuals.com](http://auto.somanuals.com/) TV manuals search

[http://tv.somanuals.com](http://tv.somanuals.com/)